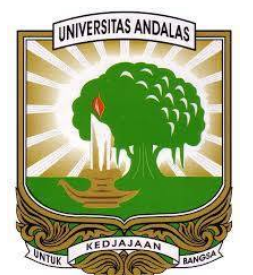

# UPT PERPUSTAKAAN UNIVERSITAS ANDALAS

## **PANDUAN MENCARI DAN MEMILIH JURNAL INTERNASIONAL BEREPUTASI UNTUK PUBLIKASI KARYA ILMIAH**

ANDI SAPUTRA, S.KOM, M.KOM

### **PANDUAN MENCARI DAN MEMILIH JURNAL INTERNASIONAL BEREPUTASI UNTUK PUBLIKASI KARYA ILMIAH**

### **A. Pendahuluan**

Salah satu persyaratan kelulusan bagi mahasiswa program doktor adalah, harus menerbitkan publikasi ilmiah di jurnal internasional bereputasi. Begitu juga dengan dosen yang akan naik jabatan, dari lektor menjadi lektor kepala. Salah satu kategori yang menandakan sebuah jurnal bereputasi adalah terindex scopus.

SCImago Journal & Country Rank merupakan salah satu portal yang menganalisis dan melakukan penilaian terhadap domain ilmiah, yang mencakup jurnal dan indikator ilmiah negara-negara di dunia yang dikembangkan dari informasi yang terkandung dalam basis data Scopus® (Elsevier B.V.).

Oleh karena itu portal ini sangat cocok dijadikan sebagai tempat pencarian jurnal internasional bereputasi yang digunakan untuk publikasi karya ilmiah atau artikel jurnal. Panduan ini akan menjelaskan tentang langkah-langkah dalam mencari dan memilih jurnal internasional yang tepat untuk publikasi dan proses submit artikel ke jurnal terpilih.

### **B. Panduan Mencari Jurnal di Scimagojr.com**

Berikut dijelaskan langkah-langkah dalam mencari jurnal internasional bereputasi di portal scimago journal

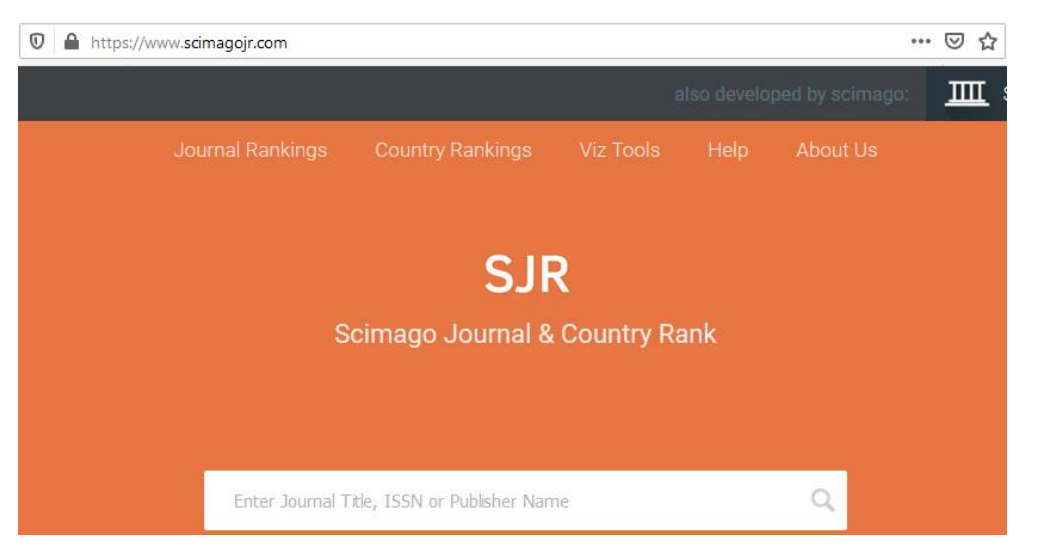

1. Buka websitenya di laman: <https://www.scimagojr.com>

2. Untuk melakukan pencarian dan melihat ranking jurnal klik menu Journal Rankings.

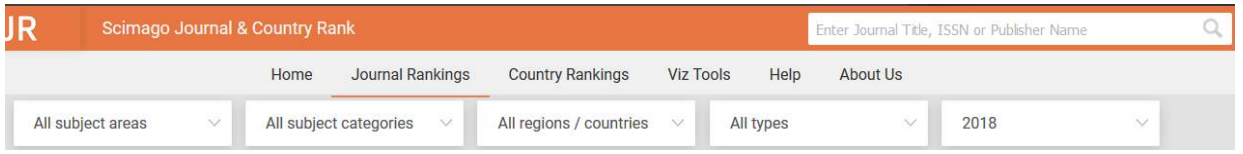

- 3. Pada halaman journal rankings akan tampil halaman pencarian yang terdiri dari beberapa kolom yang bisa dijadikan sebagai filter untuk melakukan pencarian.
	-
	- a. All Subject Areas : untuk memilih jurnal berdasarkan subjek atau bidang ilmu tertentu
	- b. All Subject Categories : untuk memilih sub disiplin ilmu dari subject areas.
	- c. All Regions/countries : untuk mengelompokkan data berdasarkan regional atau negara tertentu

- d. All types : untuk memilih jenis sumber referensi (Journal, book series, proceedings dll.)
- e. Year : menampilkan ranking berdasarkan tahun tertentu

Silahkan dipilih kategori pencarian yang sesuai dengan kebutuhan. Misalnya dalam hal ini saya akan menampilkan ranking jurnal bidang ilmu hukum di seluruh dunia, khusus untuk kategori jurnal pada tahun 2018. Maka hasilnya seperti terlihat pada Gambar 3.

Data hasil pencarian diurutkan berdasarkan peringkat Scimago Journal Rank (SJR) indicator. SJR diukur berdasarkan dampak, pengaruh, atau prestise jurnal. Yang diperoleh dari jumlah rata-rata bobot kutipan yang diterima pada tahun yang dipilih dari dokumen yang diterbitkan oleh jurnal dalam tiga tahun sebelumnya.

Selain itu, seluruh peringkat journal juga dikategorikan berdasarkan Quartil (4 kategori), yang terdiri dari Q1, Q2, Q3 dan Q4 yang diurutkan secara berurutan berdasarkan nilai SJR tertinggi. Jurnal yang memperoleh SJR tertinggi akan dimasukkan ke dalam Quartil 1 (Q1), begitu seterusnya sampai Q4, yang merupakan label untuk jurnal dengan kategori skor SJR terendah.

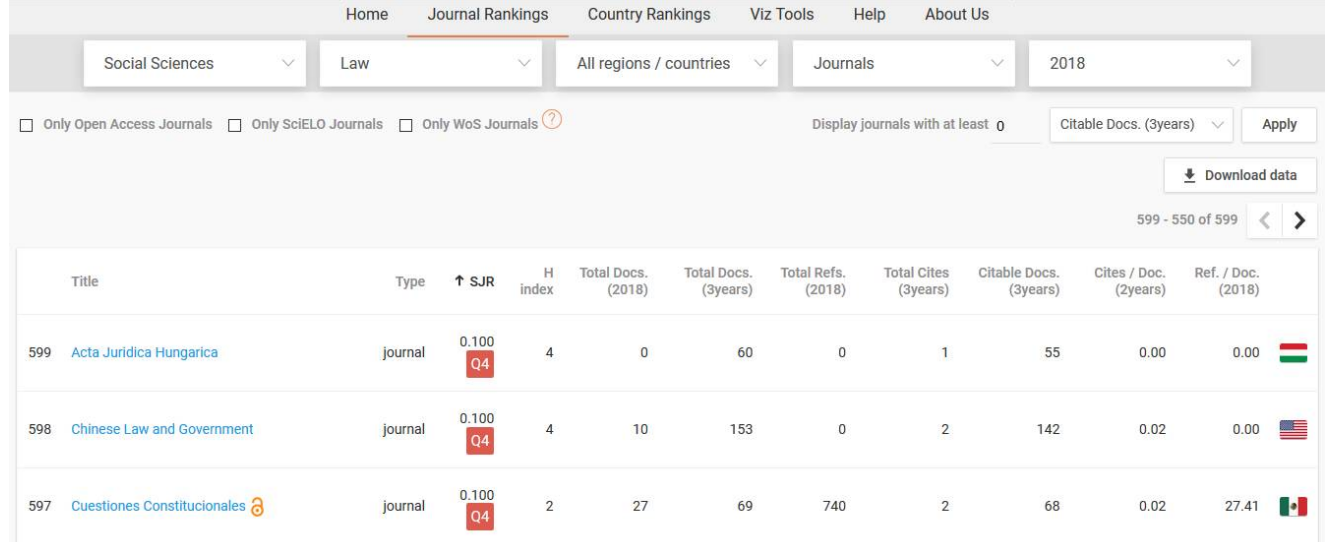

#### PANDUAN MENCARI DAN MEMILIH JURNAL INTERNASIONAL BEREPUTASI UNTUK PUBLIKASI KARYA ILMIAH

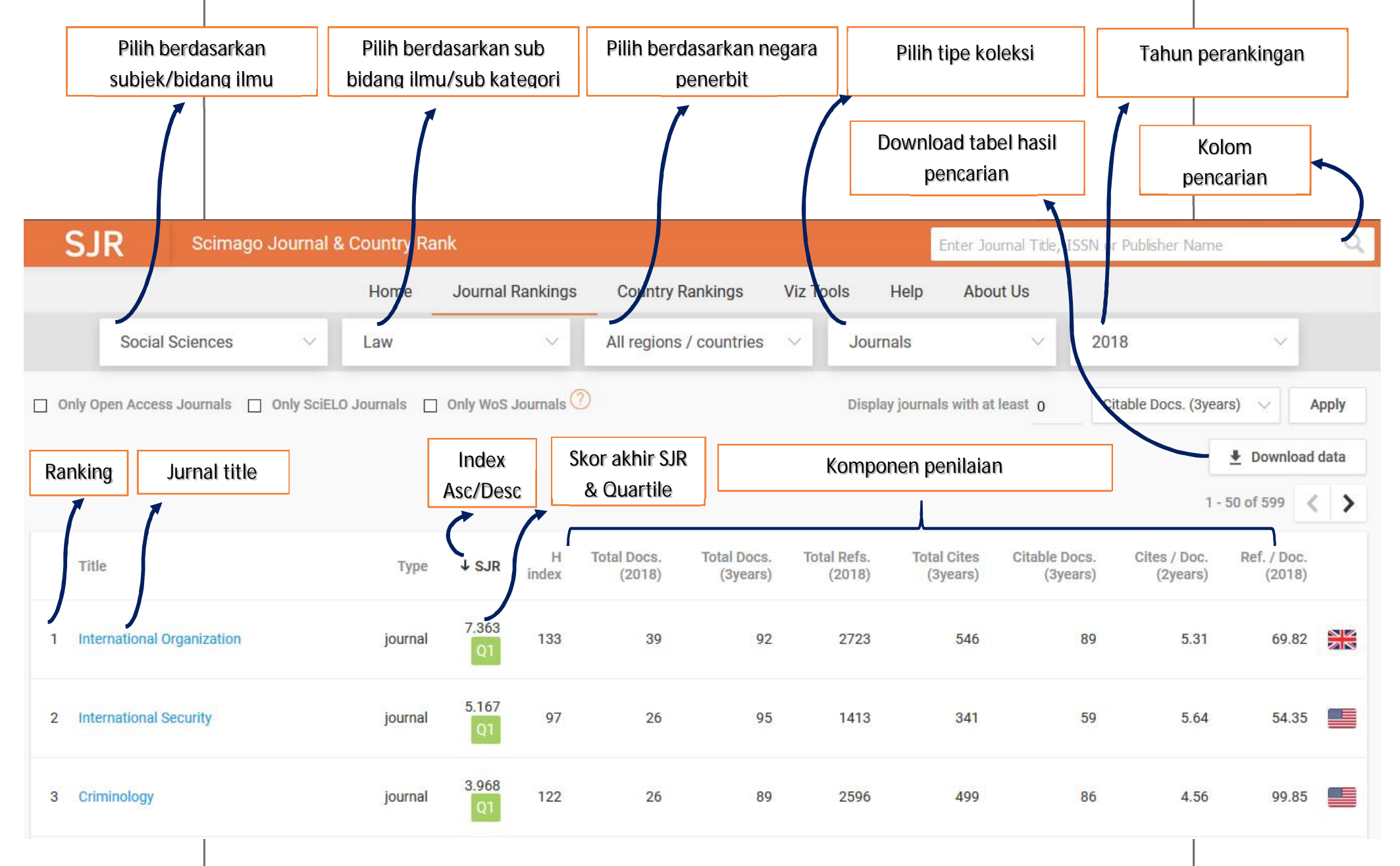

#### **C. Cara Mengetahui Jurnal Terindex Scopus**

Saat ini database Scopus merupakan rujukan utama dalam menilai apakah sebuah jurnal bereputasi atau tidak. Di Indonesia, jurnal yang sudah terindex Scopus pasti diakui sebagai jurnal berkualitas atau bereputasi, dan secara otomatis akan masuk ke dalam kategori 1 SINTA (portal resmi yang digagas oleh KemristekDikti dalam mengindex jurnal yang diterbitkan di Indonesia).

Setelah mendapatkan nama jurnal yang sesuai untuk publikasi berdasarkan peringkat atau Quartile tertentu di Scimago, langkah berikutnya yang kita lakukan adalah memeriksa apakah jurnal tersebut benar-benar terindex scopus. Bagaiamana caranya?, ikuti langkah berikut:

1. Buka website Scopus dengan pada laman: <https://www.scopus.com>

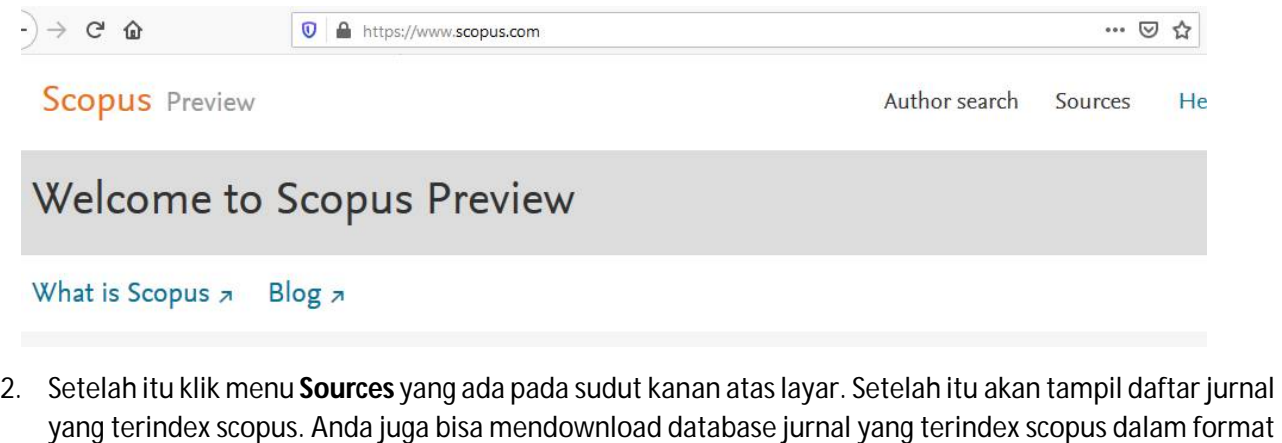

Excel, dengan mengklik **Download Scopus Source List** pada kanan atas Tabel.

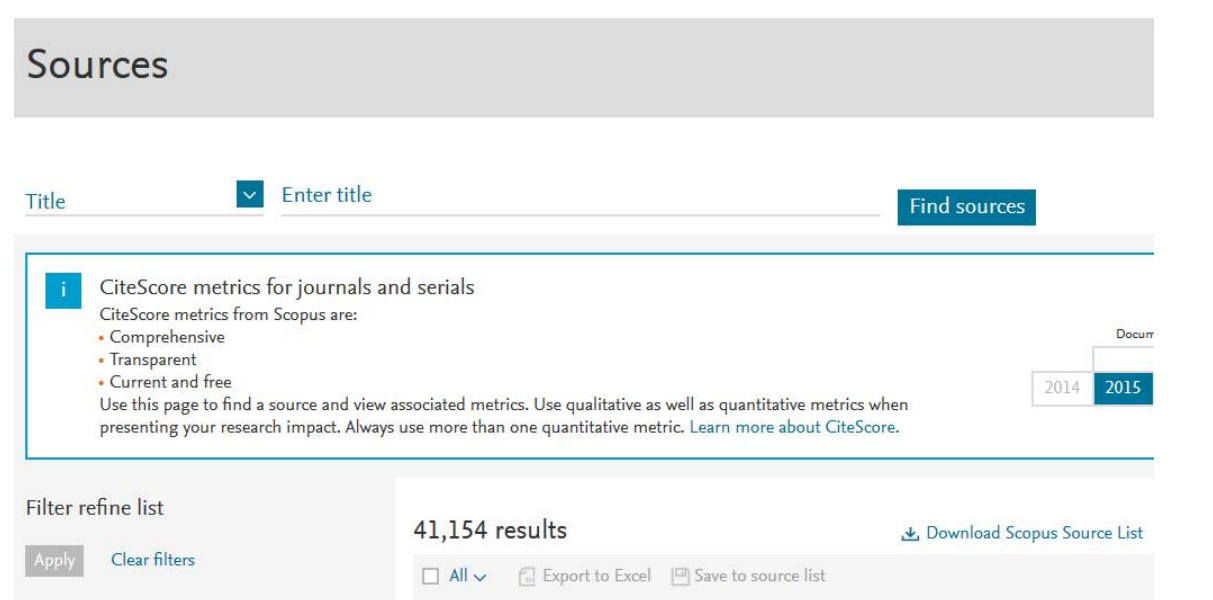

3. Untuk mengetahui apakah jurnal yang kita pilih terindex Scopus atau tidak, langkah selanjutnya adalah dengan meng copy nama jurnal yang sudah dipilih di Scimago lalu paste pada kolom **Enter title**, dan klik **Find Sources,** atau bisa juga diketikkan nama jurnalnya secara manual. Dalam hal ini saya mencoba mencek status jurnal "**comparative legal history**" di database Scopus.

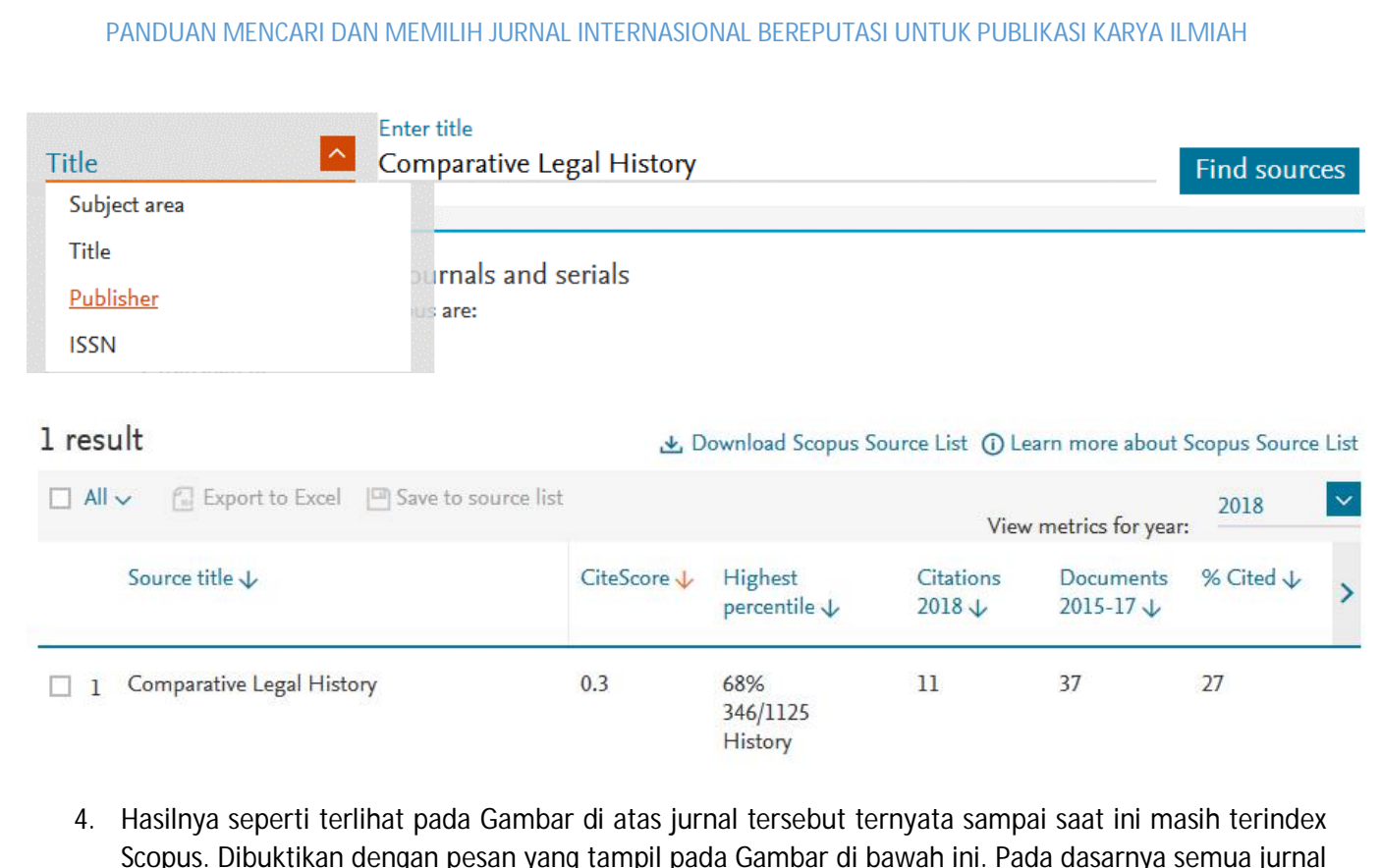

Scopus. Dibuktikan dengan pesan yang tampil pada Gambar di bawah ini. Pada dasarnya semua jurnal yang tampil pada Scimago terindex Scopus karena pada dasarnya Scimago melakukan perankingan berdasarkan database yang dimiliki oleh Scopus. Akan tetapi terkadang ada juga jurnal yang sudah kadaluarsa atau tidak terindex lagi pada tahun berjalan. Oleh karena maka kita perlu memeriksanya kembali.

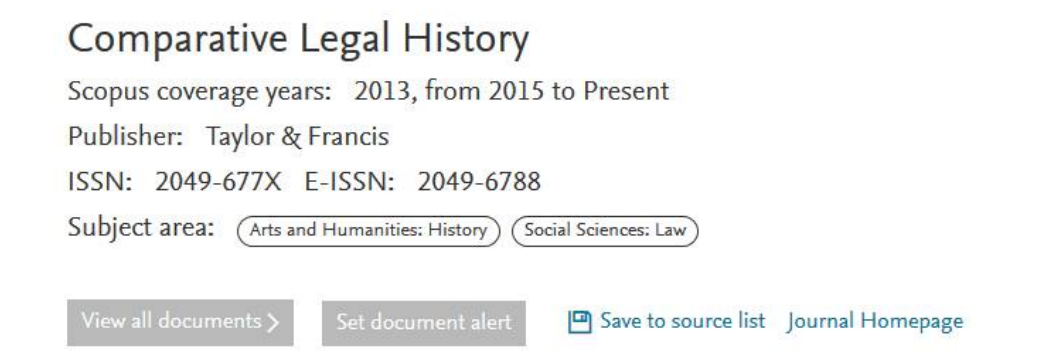

### **D. Memahami Informasi Seputar Jurnal**

Sebelum kita memutuskan untuk melakukan publiasi pada sebuah jurnal, pastikan terlebih dahulu bahwasanya jurnal tersebut benar-benar sesuai dengan kebutuhan kita, dan kita pun sanggup memenuhi semua persyaratan yang sudah ditetapkan oleh penerbit. Hal ini penting dilakukan supaya tidak tertipu dan artikel kita bisa terbit sesuai dengan tenggat waktu yang sudah kita tetapkan. Untuk memahami informasi seputar jurnal, ikuti langkah berikut ini:

1. Kunjungi website

Setelah mendapatkan jurnal yang terindex Scopus langkah selanjutnya tentu kita akan menuju ke website jurnal tersebut. Caranya cukup dengan mengklik link **Journal Homepage** yang sudut kanan bawah dari identitas jurnal yang ditampilkan oleh Scopus. Setelah itu kita akan dibawa ke halaman depan website jurnal **Comparative Legal History** (sesuai dengan jurnal yang dituju).

PANDUAN MENCARI DAN MEMILIH JURNAL INTERNASIONAL BEREPUTASI UNTUK PUBLIKASI KARYA ILMIAH  $\frac{1}{2}$  Log in | Taylor<sub>®</sub> Francis Online Register Tuesday 29 October 07:00 - Wednesday 30 October 00:30 GMT: Taylor & Francis Online is currently being updated. Registration, purchasing, activation of tok other features of Your Account will be unavailable during this scheduled release. Articles will remain available for view or download, where access rights alreatures of Your Account will be unavailable during this schedule Enter keywords, authors, DOI, ORCID etc This lot Journal **Comparative Legal History >** New content alerts Submit an article Journal homepage ล $RSS$ Subscribe **SE** Citation search ■ Current issue ■ Browse list of issues

2. Aim and Scope

Dalam memilih jurnal untuk publikasi, yang pertama kali harus kita lakukan adalah mengetahui tujuan dan scope dari jurnal tersebut. Ini penting dilakukan untuk memastikan bahwasanya jurnal tersebut benar-benar sesuai dengan topik atau tema dari artikel yang sudah kita buat.

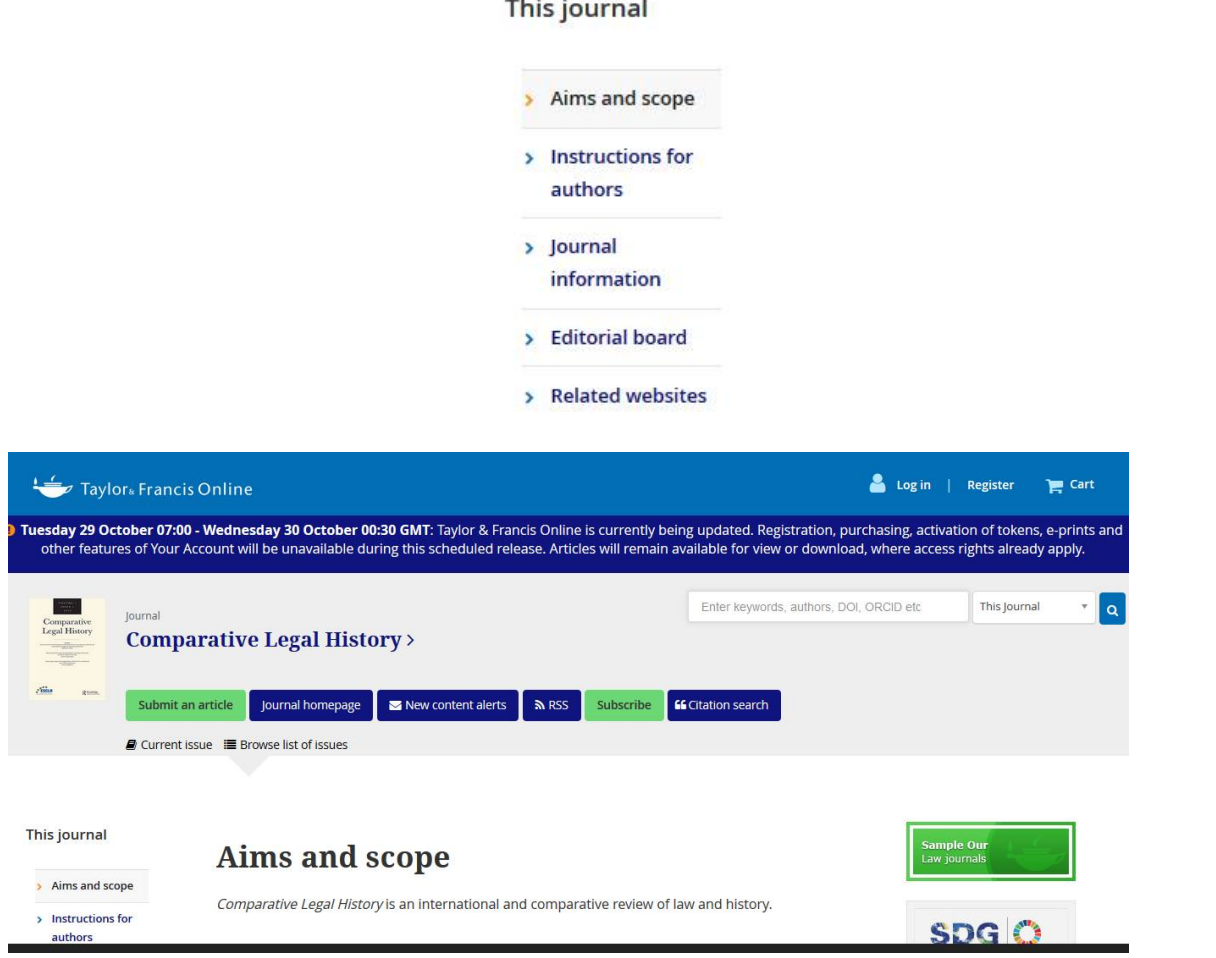

3. Frekuensi dan jadwal terbit

Selain itu informasi yang juga penting diketahui adalah **informasi penerbitannya**. Seperti **berapa kali terbit** dalam **setahun**, **bulan** berapa saja jurnalnya **terbit**. Hal ini penting diketahui karena kita sebagai penulis tentu punya target kapan artikel akan terbit. Informasi ini bisa dilihat pada Jurnal Information atau bisa juga dilihat pada daftar terbitan (issues).

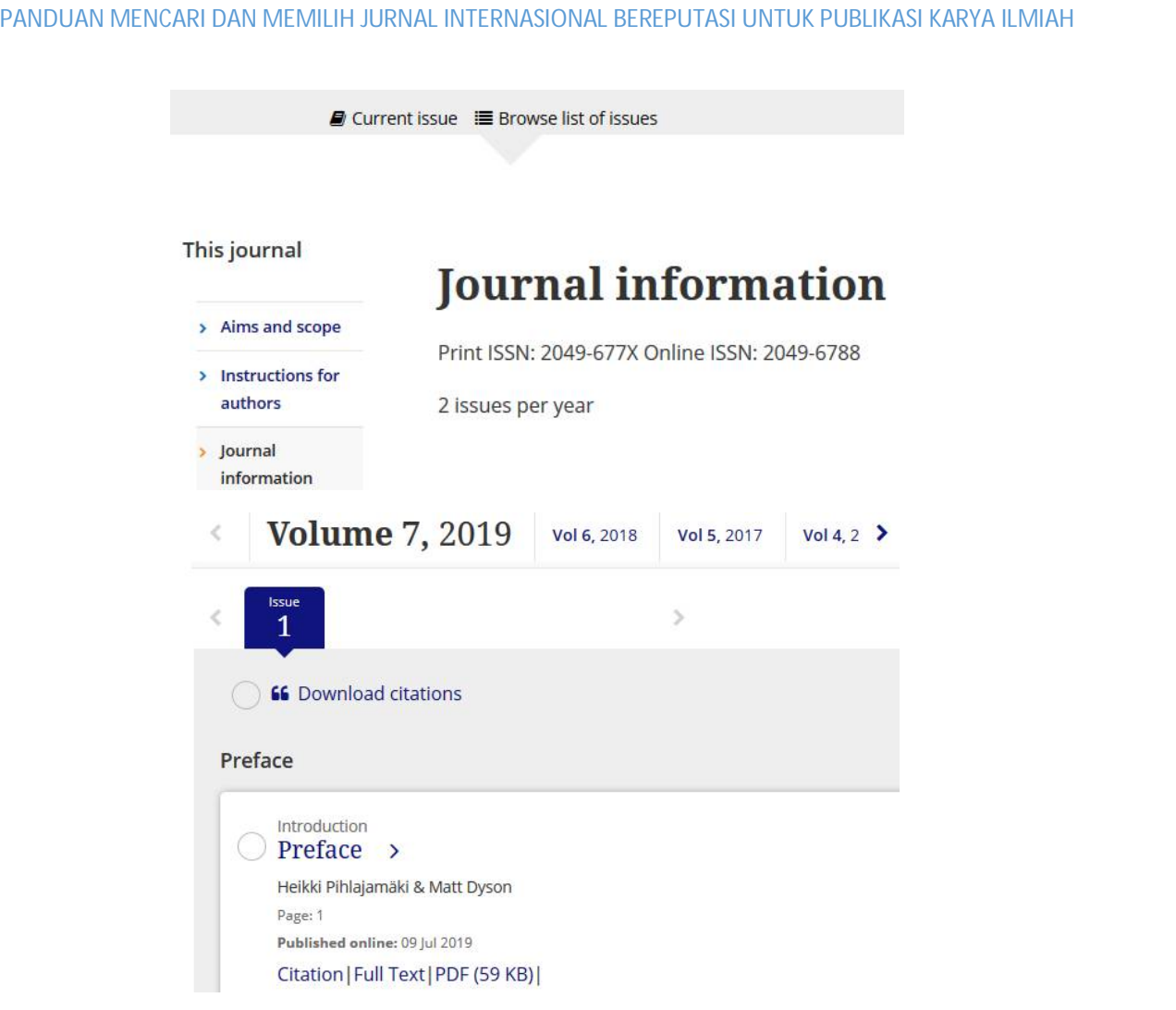

4. Biaya Penerbitan

Hal lain yang tidak kalah penting adalah terkait dengan biaya penerbitan (publication charges). Tidak semua jurnal berbayar. Banyak juga jurnal yang tidak memungut kepada penulis dalam penerbitan artikel (gratis). Oleh karena itu hal ini perlu juga diketahui sebelum melakukan submit artikel.

#### **Contents** list

- About the journal
- Peer review
- Preparing your paper
- o Structure
- o Word limits
- o Style guidelines
- o Formatting and templates
- o References
- o Checklist
- Using third-party material in your paper
- Submitting your paper
- Publication charges
- Copyright options

#### **Publication charges**

There are no submission fees, publication fees or page charges for this journal.

Color figures will be reproduced in color in your online article free of charge. If it is necessary for the figures to be reproduced in color in the print version, a charge will apply.

Charges for color figures in print are £250 per figure (\$395 US Dollars; \$385 Australian Dollars; €315). For more than 4 color figures, figures 5 and above will be charged at £50 per figure (\$80 US Dollars; \$75 Australian Dollars; €63). Depending on your location, these charges may be subject to local taxes.

#### 5. Formating and Template

Kalau sudah yakin jurnal tersebut akan dijadikan sebagai tempat publikasi, selanjutnya kita harus mendownload contoh template jurnal tersebut, dan menyesuaikan artikel yang sudah kita buat dengan template yang diminta.

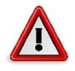

Penting untuk diketahui jurnal yang profesional akan langsung menolak artikel yang di submit jika tidak sesuai dengan template yang sudah mereka tentukan.

#### 6. Melakukan Registrasi

Kalau sudah yakin jurnal tersebut akan dijadikan sebagai tempat publikasi, maka langkah selanjutnya yang perlu dilakukan adalah melakukan registrasi, dengan mengklik menu **Register.** Selanjutnya kita akan diminta mengisi biodata pada formulir pendaftaran.

# **Registration**

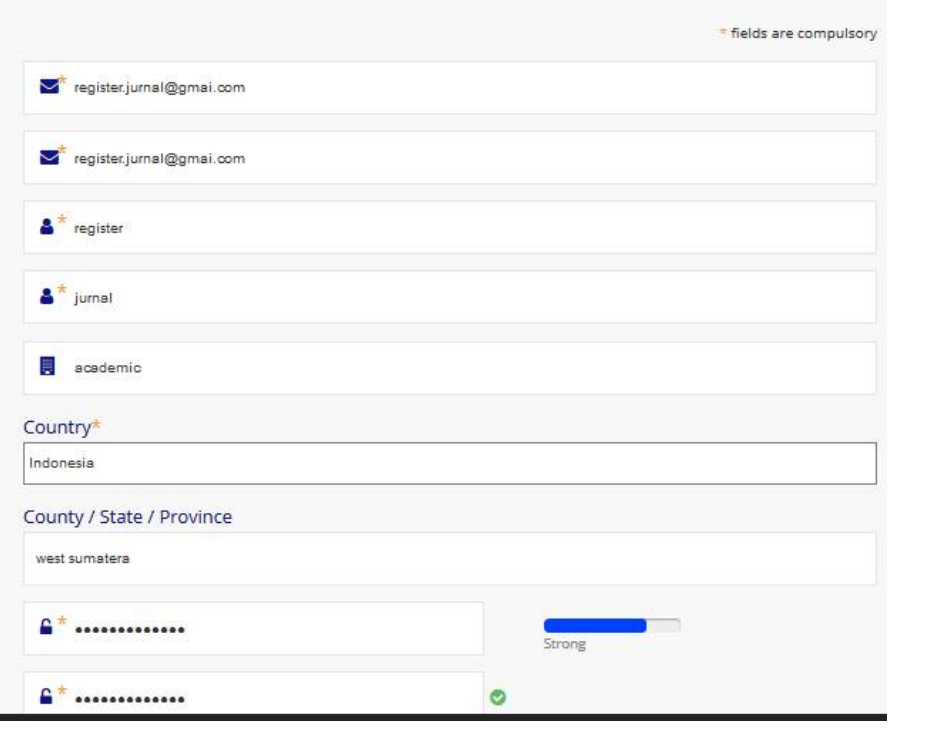

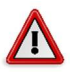

- Username yang diminta biasanya menggunakan email
- Pastikan password yang dibuat merupakan kombinasi antara angka, huruf kecil, dan huruf besar.
- Kalau pengisian data sudah sesuai dengan ketentuan, maka akan tampil konfirmasi yang berisi pesan yang menyatakan bahwasanya registrasi sudah berhasil.
- Setelah itu kita disuruh untuk membuka email, guna melakukan verifikasi terkait dengan kebenaran alamat email yang kita entrikan.

#### Thank you for registering on Taylor & Francis Online.

To complete the registration process and activate your account, please click on the confirmation link which has been sent to your email address.

#### Go to homepage

Kalau sudah berhasil kita tinggal melakukan submit artikel, tentu saja dengan terlebih dahulu login menggunakan akun dan password yang sudah kita entrikan pada saat melakukan registrasi.